# **Account Profile Set Up**

Registration is a two-step process. You must first establish a user profile and then create the business profile. If you have more than one business, you must register each separately under your user profile. If your business has a location in more than one represented jurisdictions, you must create a business account for each jurisdiction. For businesses with accounts in multiple jurisdictions, please use the naming convention **Business Name (Community)**.

1) Go to <a href="https://amstp.munirevs.com/">https://amstp.munirevs.com/</a> and click the New Users Register button

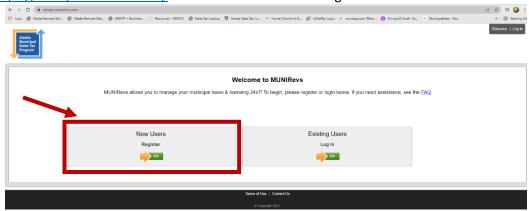

2) You will be prompted to enter your email address. Click the orange Continue button.

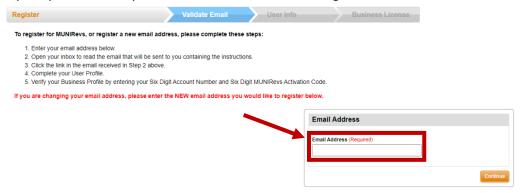

3) You will receive an email with a verification link. Click the link and you will be taken to the New User set up. Fill out the information and click the orange Continue to Business Profile button in the bottom right corner. You have now completed the user set up portion and now need to set up the business profile.

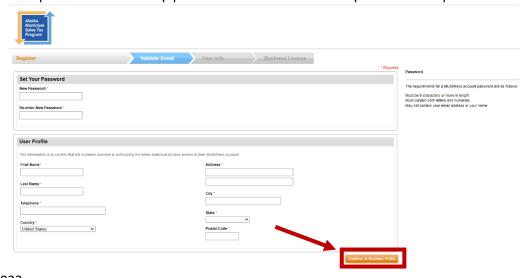

- 4) To associate a user profile with a business that has an established profile in the system, click the first red button Connect to your Business.
  - a. Enter the account number and activation code, then press the blue Lookup button.
  - b. You will then be prompted to indicate your role and then click the green Connect button.
  - c. You can return to the Business Center once you have associated with your business.
  - d. See step 14 to see where to click in the Business Center to add another business.

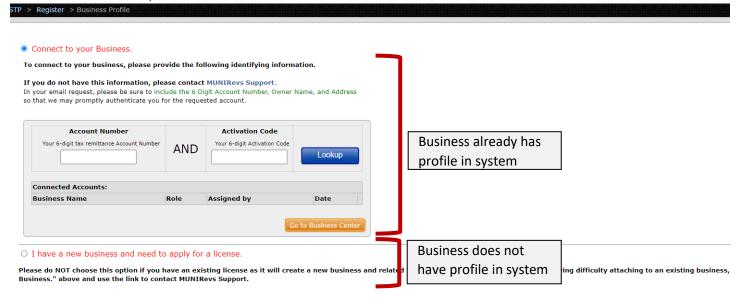

- 5) To create a new business profile, click the second red button I have a new business and need to apply for a license.
  - a. Enter business name, select the jurisdiction for which you are registering the business, and select your role with the business.
  - b. A business that has physical presence in multiple communities must have a registration with each community. Use the naming structure of **Business Name (Community)**.

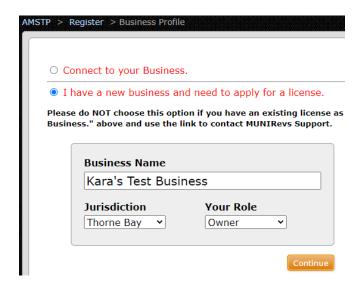

- 6) The next page will detail the jurisdiction's general sales tax filing rules. The information presented will vary depending on which jurisdiction the business is registering in. The page will list:
- Sales tax rate (including seasonal timeframes if applicable)

- Special surtaxes (short term accommodation, alcoholic beverage, tobacco products, marijuana products, etc.)
- Filing frequency
- Late fees, penalties, and interest rates

Click the orange Submit button to continue to the next page.

7) Now you will set up your Business Profile. Fill in all information. Once completed, click the orange **Submit** button at the bottom of the page (not shown in image).

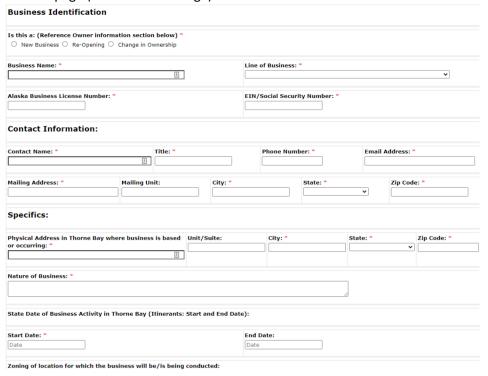

- 8) The next page will vary depending on jurisdiction. All will display that the business registration form has been received, the new business account number and filing portal activation code. All businesses must be approved by AMSTP administrators before the license or registration is certified.
  - a. Thorne Bay businesses must sign a Corporation Personal Guaranty form before proceeding.

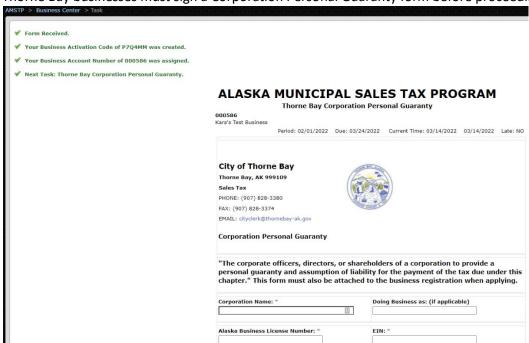

- 9) If the jurisdiction does not require a license fee, the system will bring the user back to their Business Center. The registration still needs to be approved by an administrator. You will get an email notification informing you that the license/registration has been approved.
- 10) If the jurisdiction does require payment for the license, the subsequent page will inform you of the license fee. Click the orange Submit button to go to the shopping cart and pay for the license.
- 11) Click the orange Payment Method button to proceed.

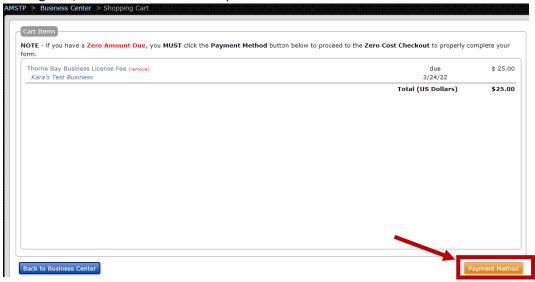

12) The system accepts e-check and credit card. Credit card method will charge an additional 3.5% convenience fee.

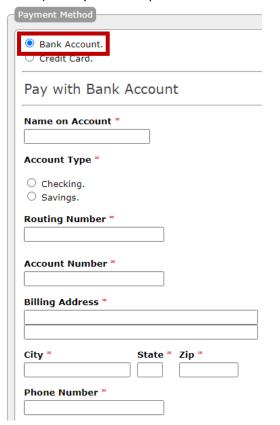

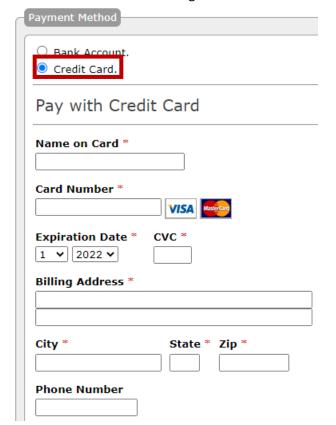

- 13) You have now applied for a business license and paid the fee. The system administrator will review the application. You will get an email notification informing you that the license has been approved.
- 14) If you need to add additional businesses, you do so from your Business Center. Click the link "Add or remove a business to your account here" which will take you to the screen in step 4 and you can go through process for each business for each jurisdiction.

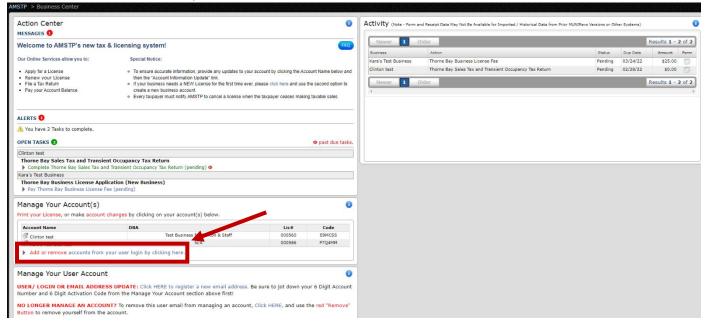

# **Overview of AMSTP Business Center**

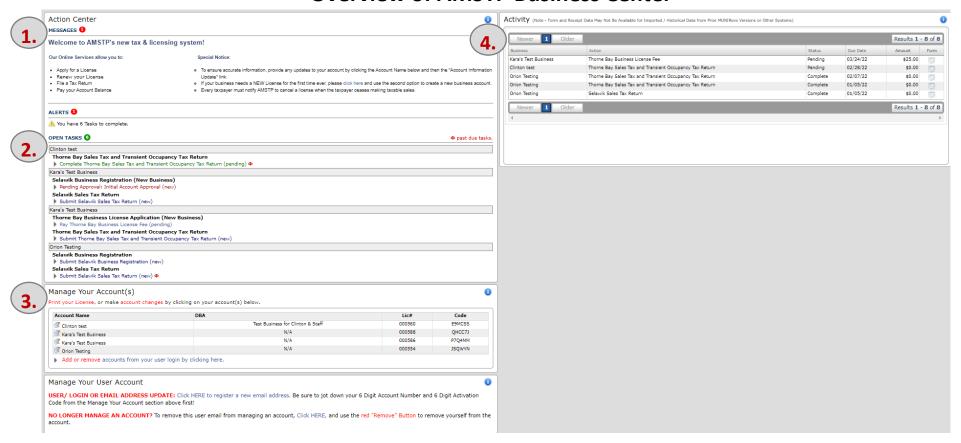

#### 1. Messages

These are static messages that indicate basic functions of the filing portal.

## 2. Open Tasks

This area shows the assigned, uncompleted tasks for a business. Click on a task to complete the action.

A. Name of Business

If a user is associated with multiple businesses, each business will be listed individually with the associated tasks below it. In this example, the businesses are Clinton test, Kara's Test Business (one each for Selawik and Thorne Bay), and Orion Testing.

B. Tasks

Tasks include registration information, sales tax filings, reprocessing fees, and account balances. Tasks have the status of "new" or "pending." New tasks have not been started while pending tasks have been started and need additional steps. Past due tasks have a red icon next to them.

Updated 6/22/2023

To use an account credit on a sales tax filing, add each of them to the Shopping Cart and you will see the tax balance decrease by the credit applied.

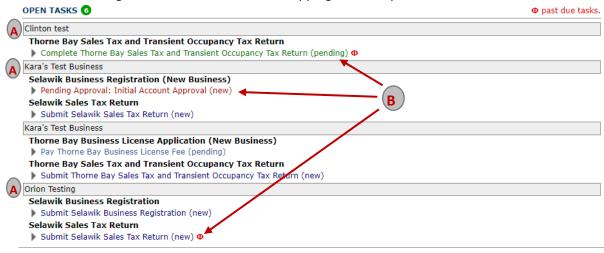

#### 3. Manage Your Activity

This section gives the user an overview of the different businesses the user is associated with. The user can see the business name, license/registration number, and portal access code. Click on a business name to see the information on record, print a license or registration, and update information for each account. Click on the **Add or Remove** link at the bottom of the section to remove a business from your list, add a business that is already set up in the system, or create a new business profile.

### 4. Activity

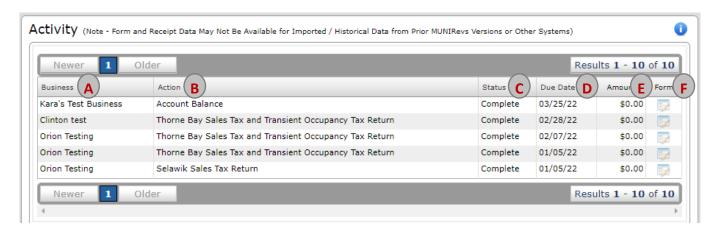

The activity shows the tasks that are completed or pending. Information includes:

A. Business name

- B. Task Action/task name. There will be a task for each registration and each jurisdiction filing.
- C. Task status.
- D. Task due date.
- E. Amount paid.
- F. Form. The data presented will vary depending on the type of task you look at. The data cannot be changed.
  - a. A license form will bring you to the page that confirmed the license fee amount.
  - b. A sales tax form will bring you to the filing you remitted.
  - c. A reprocessing fee or account balance form will bring you to the current account balance. It will not show historical account balance payments.